# **Quick Start Guide**

#### Names and functions of parts

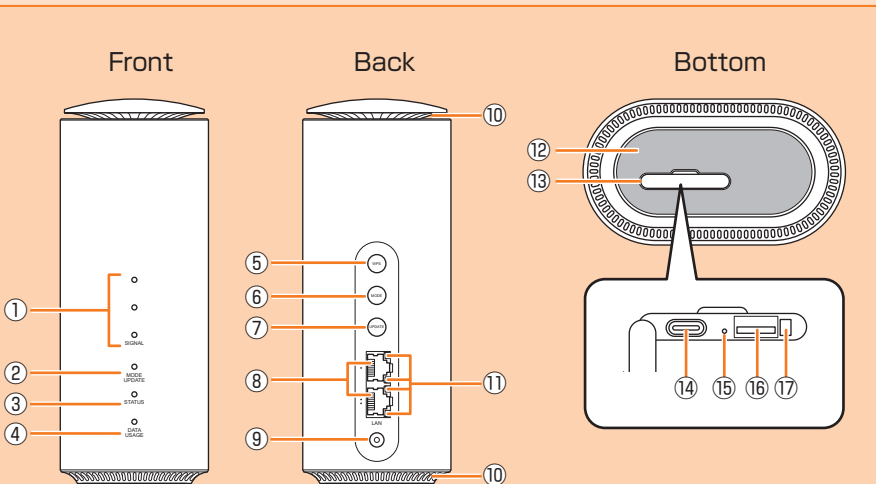

#### ① SIGNAL lamp

④ DATA USAGE lamp

- Indicates signal strength of 5G, LTE, or WiMAX 2+ signal. ② MODE/UPDATE lamp
- Indicates the communication mode or notification of software update.
- ③ STATUS lamp Indicates the status of the product.
- Indicates when specified data usage amount is exceeded.
	-
- Use to connect a WPS compatible device via wireless LAN (Wi-Fi®). ⑥ MODE button
- Switch communication modes. ⑦ UPDATE button
- Use to start software update.
- ⑧ LAN port Use to connect a PC, etc. via Ethernet
- cable (sample).
- ⑨ Power terminal Connect AC Adapter.

# $^{\circledR}$

⑤ WPS button

- ⑩ Ventilator Do not install the product with the ventilator blocked.
- ⑪ LAN port lamp Indicates the LAN/WAN connection status.
- ⑫ Label
- Check SSID, security key (password), IMEI, etc. Do not remove it.
- ⑬ au IC card slot cover Open the cover to find the au IC card slot or RESET button. Close the cover when using the product.
- ⑭ Terminal for inspection This is a connection terminal for inspection. Do not use this terminal,
- otherwise, it may cause malfunction, etc. **66 RESET button** Reset settings to the factory default.
- ⑯ au IC card slot Attach au IC card.
- ⑰ Hole for fixing au IC card slot cover Fixes the tab of the au IC card slot cover.

# Main LED lamp indications

- The statuses of the product are notified with the LED color and the lighting pattern. Main LED lamp indications are as follows.
- For indications other than listed below, refer to "LEDランプ表示とボタン操作 (LED lamp indications and button operations)" on "取扱説明書 詳細版 (Full instruction manual)" (Japanese).

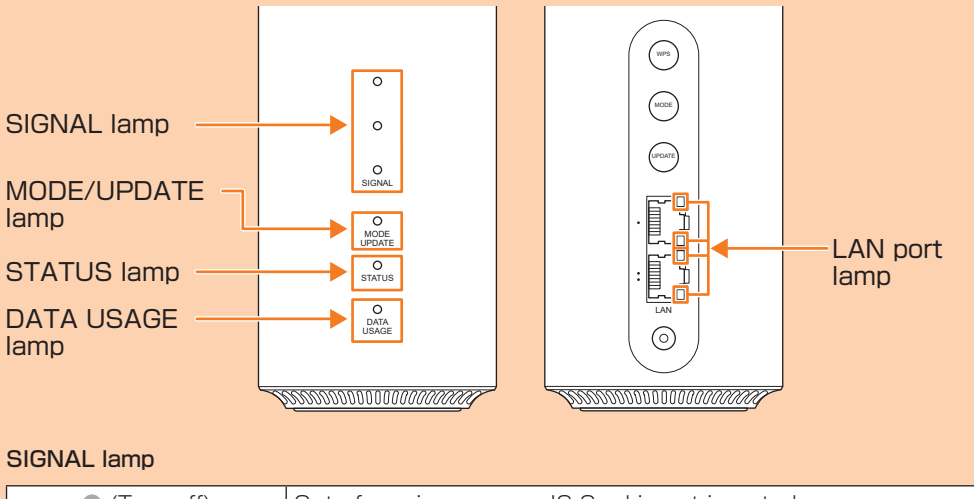

# SIGNAL lamp

lamp DATA USAGE lamp

# SIGNAL lare

# MODE/U

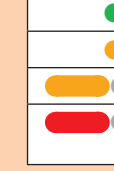

# **STATUS**

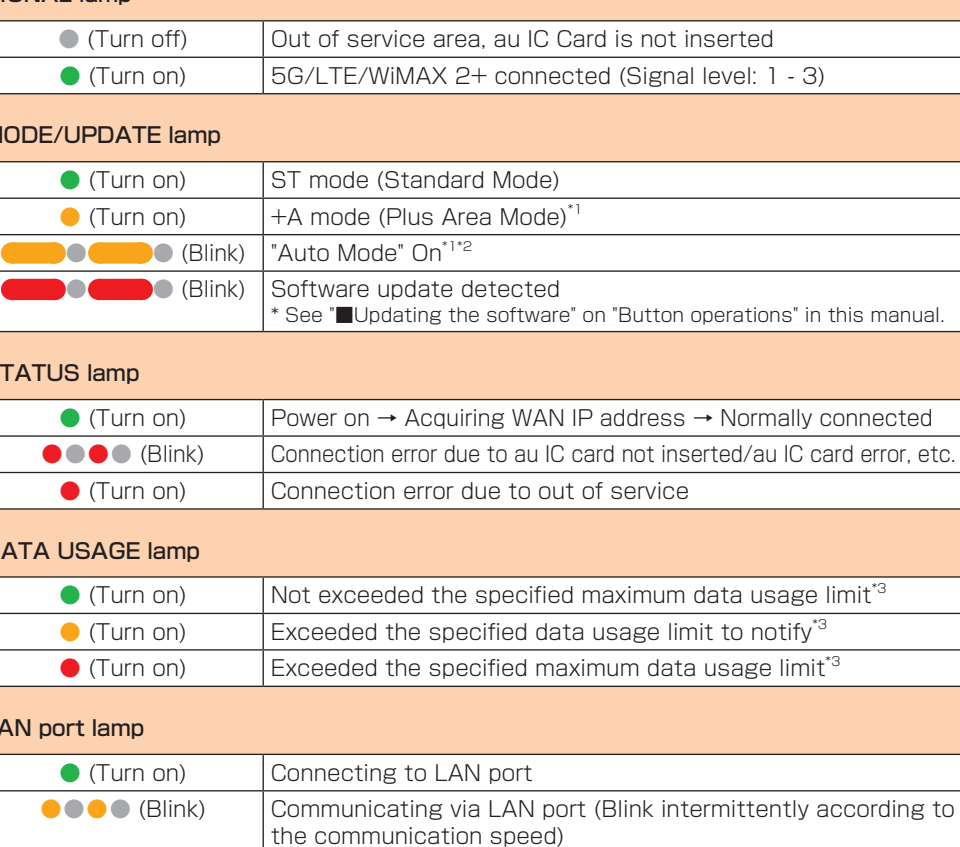

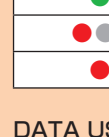

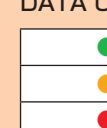

LAN port

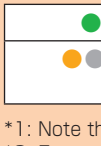

\*1: Note that additional fee may be applied depending on your billing plan if you switch it to "+A mode". \*2: For settings of "Auto Mode Settings", refer to "通信モード自動切替 (Automatic Mode Settings)" on "取扱説明書 詳細版 (Full instruction manual)" (Japanese). \*3: For settings of data usage, refer to "通信量カウンター (Data Usage Counter)" on "取扱説明書 詳細版

(Full instruction manual)" (Japanese).

# Button operations

You can connect multiple wireless LAN (Wi-Fi®) devices such as PCs or smartphones up to 30 devices at the same time via wireless LAN (Wi-Fi®) function, or connect a PC using the included Ethernet cable (sample). Also, the data communication via Internet connection using 5G system, LTE system, or WiMAX 2+ system is available (best effort<sup>\*1</sup>) from connected devices through the product.

Switch the communication mode or update the software, etc. by button operation.

#### ■ Switching the communication mode

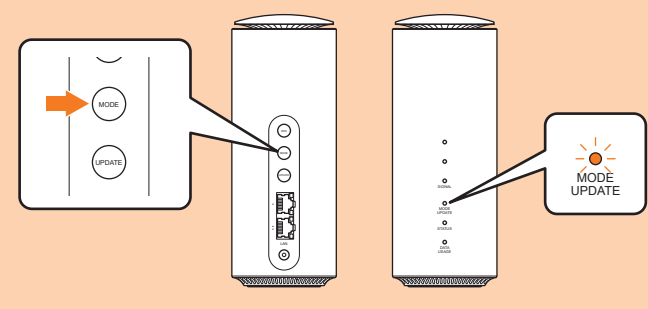

#### MODE button Switch the communication mode.

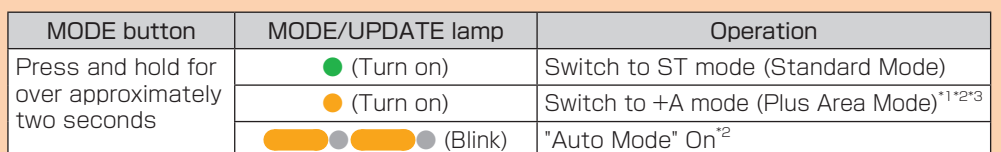

\* By default, it is set to "ST mode". Note that additional fee may be applied depending on your billing plan if you switch it to "+A mode"

- \*1: Note that additional fee may be applied depending on your billing plan if you switch it to "+A mode".
- \*2: If you press and hold the MODE button for over approximately two seconds with "Auto Mode" On, the communication mode will be switched and "Auto Mode" turns Off. \*3: If "Restrict +A mode" is enabled, you cannot switch the communication mode by pressing the
- MODE button. For details, refer to "通信モード (Communication Mode)" on "取扱説明書 詳細版 (Full instruction manual)" (Japanese).

#### ■ Updating the software

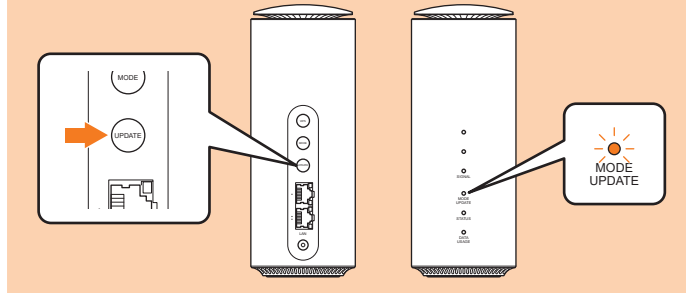

#### UPDATE button

When there is software update, start updating. After updating is complete, the MODE/ UPDATE lamp turns to the normal indication.

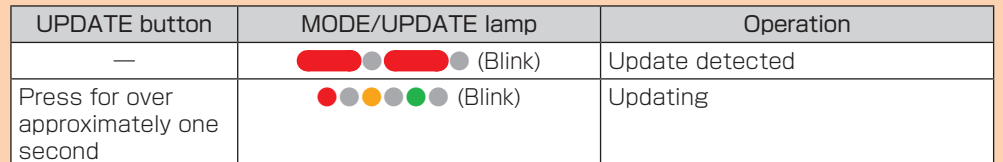

\* For notes for updating software, see "Updating the software" on the next page.

#### ■ Connecting with a WPS compatible wireless LAN (Wi-Fi<sup>®</sup>) device

Prescribed additional fee may be applied. For details, contact your WiMAX carrier\*.

#### ●Wi-Fi 初期設定 (Wi-Fi Initial Setup) label (Japanese) ●はじめてガイド (Quick Start Guide) (Japanese)

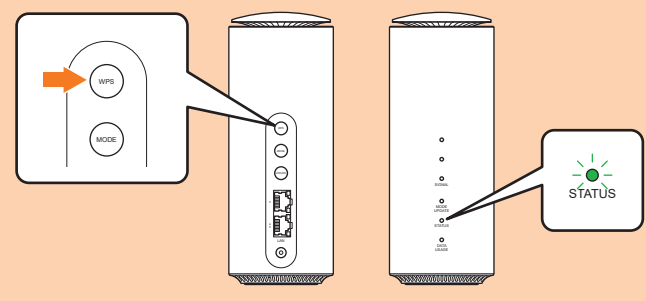

WPS button

e a

Connect with a WPS compatible wireless LAN (Wi-Fi®) device.

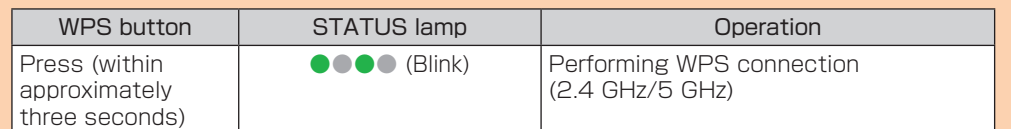

\* While performing WPS connection, press and hold the WPS button (within approximately three seconds) to disable WPS connection.

#### ■ Resetting the product to the factory default state

#### ■ はじめてガイド (Quick Start Guide) (Japanese), ご利用にあたっての注意事項 (保証書) (Notes on usage (warranty)) (Japanese)

RESET button

Reset settings to the factory default. \* With the power of the product turned on, press this button with a fine-tipped object.

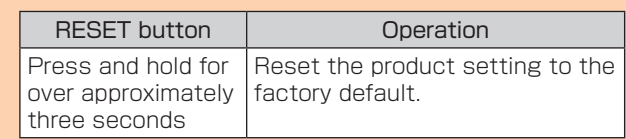

\* This erases all of the settings done after you purchase the product. Please be careful to use this function.

#### **Preface**

Thank you for purchasing the Speed Wi-Fi HOME 5G L11 (simply called "the product"

from here on). Before using the product, be sure to read the "Quick Start Guide" (this manual) and "Notes on usage" to ensure correct use.

June 2021, 1st Edition Sold by: KDDI CORPORATION

OKINAWA CELLULAR TELEPHONE COMPANY

Manufactured by: ZTE Corporation Imported by: ZTE Japan. K.K.

\*1: Communication speed may not reach the maximum value depending on connection environment. Also, communication match-up may not work properly depending on your connected device or game.

The product automatically determines the most suitable network at the time to connect.

#### ■ Connecting via wireless LAN (Wi-Fi<sup>®</sup>) ■ Connecting via Ethernet cable In this manual, how to connect with a PC.  $($ cample $)$

connection)" on ction manual)'

 $\mathsf{AN}$  (Wi-Fi $^\circledR)$ ection at the es in total can be

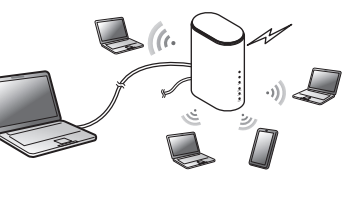

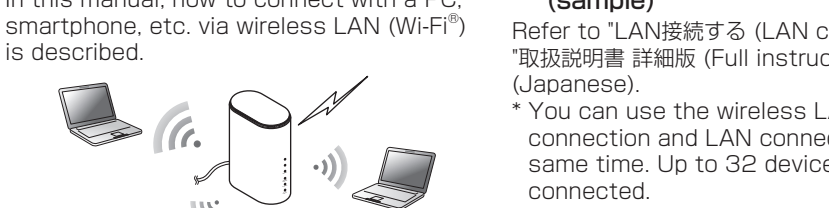

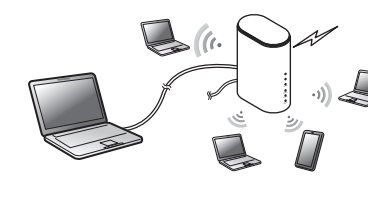

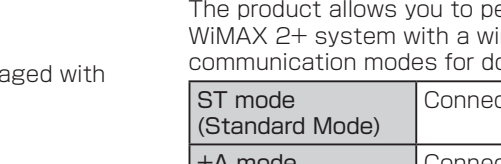

(Japanese).

connected.

### Setting communication mode (WAN)

The product allows you to perform data communication via 5G system, LTE system, or WiMAX 2+ system with a wireless base station. You can select from the following

# communication modes for domestic use.

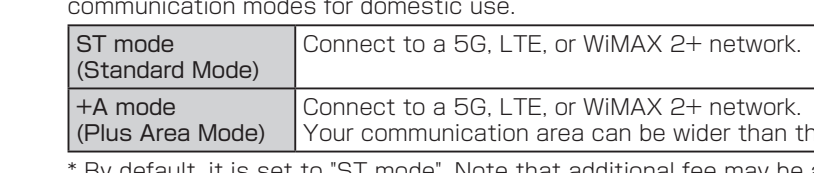

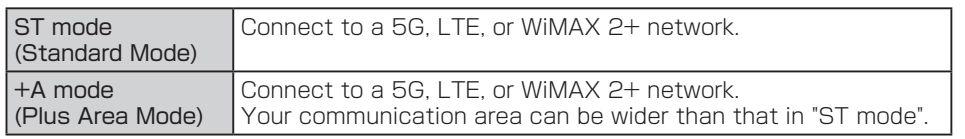

\* For communication mode settings, refer to "WAN設定 (WAN settings)" on "取扱説明書 詳細版

(Full instruction manual)" (Japanese).

# Location

You can check the signal strength by the SIGNAL lamp status. Three SIGNAL lamps turn on (reception level 3) where the signal strength is high.

\* By using Speed Wi-Fi HOME setting tool or "ZTELink JP" app installed on your smartphone,

you can check the signal strength in more detail to seek for optimal location.

### ■ "ZTELink JP" app

# Useful features of Speed Wi-Fi HOME 5G L11

Install "ZTELink JP" app to your smartphone so that you can connect the product by scanning the QR code. After connection to the product, log in to the app so that you can check the status of the product or set some functions.

### ■ Wi-Fi setting copy feature

\* For details, see "Connecting with a smartphone using "ZTELink JP" app" in this manual.

You can copy the setting of Wi-Fi router which you have used so far to the product. Changing the settings on your wireless LAN (Wi-Fi®) devices are not needed so that you can connect

them simply.

\* For details, see "Connecting by using Wi-Fi setting copy feature" in this manual.

■Note■ Please read the phrases in this manual as those shown on the table below according to

Phrase **Read as a structure Read as a structure Read as** 

au homepage waa voor voor de volgens van de volgens van de volgens van de volgens van de volgens van de volgen

vour WiMAX carrier

your carrier.

au shop/au Style Toyota store Customer Center

Repair and Delivery Support Center

Sold by: KDDI CORPORATION, OKINAWA CELLULAR TELEPHONE COMPANY

au Nano IC Card 04 LE

au IC card

SIM card

Sold by: KDDI CORPORATION, OKINAWA CELLULAR TELEPHONE COMPANY, UQ Communications Inc. au Nano IC Card 04 LE U (Description on switching to +A mode (Plus (Description on switching to +A mode (Plus

smartphone

Area Mode))

Pac

Note that additional fee may be applied

depending on your billing plan.

Speed Wi-Fi HOME 5G L11

#### ■ For Those Requiring an English Instruction Manual

Area Mode))

\* We will let you know about the contact for WiMAX carrier when you purchase the product.

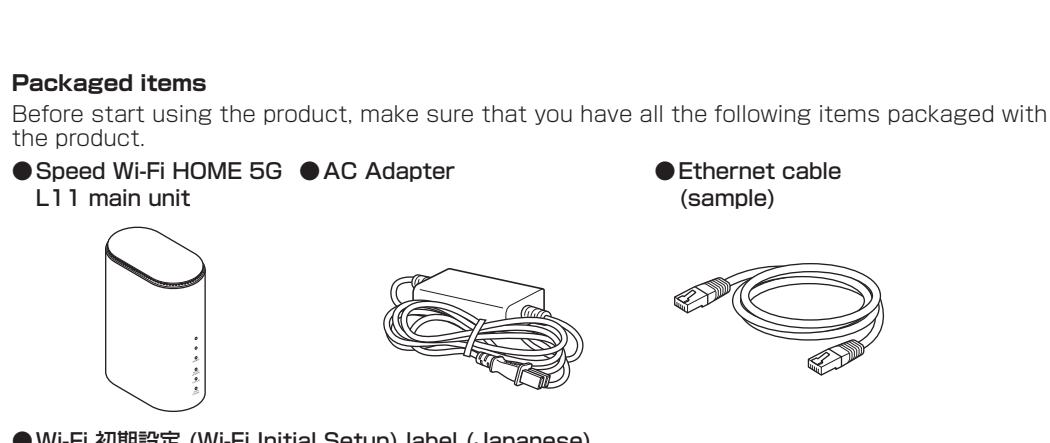

- ●ご利用にあたっての注意事項 (保証書) (Notes on usage (warranty)) (Japanese)
- \* Illustrations of the product in the descriptions are sample images. They may differ from the actual ones.

#### **About Instruction Manual**

Explains necessary information and notes you should know before using the product for the first time.

#### ■ 取扱説明書 詳細版 (Full instruction manual) (Japanese)

"取扱説明書 詳細版 (Full instruction manual)" (Japanese) which describes the detail explanations for various functions are available on the au homepage. https://www.au.com/support/service/mobile/guide/manual/ (Japanese)

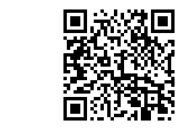

・PDF file of "取扱説明書 詳細版 (Full instruction manual)" (Japanese) is also stored in the product. To view, connect the product and a PC, etc. via wireless LAN (Wi-Fi®) or Ethernet cable (sample) → Activate a web browser → Enter "http://speedwifi-home.5g" in the address field → "Help" on the upper part of the display.

Download URL: https://www.au.com/english/support/manual/

#### **About descriptions**

- ・In this manual, descriptions are based on the screen display and operations of the product with au Nano IC Card 04 LE installed. ・Illustrations and screens shown in this manual may look different from the actual ones. In
- some cases minor details or a part of a screen may be omitted. ・In this manual, "au Nano IC Card 04 LE" is referred to as "au IC card".
- ・Company names and product names referred to in this manual are trademarks or registered trademarks of respective companies. The TM marks or ® marks may be omitted in the
- description.
- \* "The Company" as appears in the manual refers to the following companies: Sold by: KDDI CORPORATION, OKINAWA CELLULAR TELEPHONE COMPANY Manufactured by: ZTE Corporation
	- Imported by: ZTE Japan. K.K.
- \* Reproduction of the content of this manual in part or in whole is prohibited.
- \* The content of this manual is subject to change without notice.

\* Every effort has been made in the preparation of this manual. Should you notice any unclear points, omissions, etc., feel free to contact us.

## What you can do with Speed Wi-Fi HOME 5G L11

#### **Preparation**

#### ■ au IC card (SIM card)

#### Updating the software

You can set to notify you of update information or update the software automatically with Speed Wi-Fi HOME setting tool. Download the latest software and update. \* For updating method, see "■Updating the software" on "Button operations" in this

\* You can also update the software using Speed Wi-Fi HOME setting tool. For details, refer to "オンラインアップデート (Online update)" on "取扱説明書 詳細版 (Full instruction manual)" (Japanese).

• Make sure that the product is connected to the Internet before performing the online

• Charge of data communication is incurred according to your contract detail when accessing the Internet from the product using the data communication. • When updating the software is needed, you will be notified on au homepage, etc. For

- 
- 
- manual.
- 
- 
- 
- 
- 
- shops).

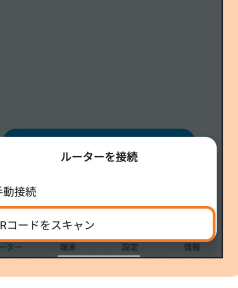

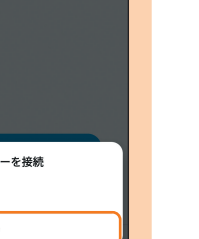

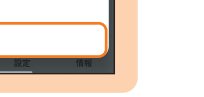

# ■ Notes

- update
- 

details, contact an au shop/au Style or Customer Service Center (157 from au mobile phone/toll-free). Also, we may send notifications from au to the Speed Wi-Fi HOME 5G L11 users who need the software update so that they can use the Speed Wi-Fi HOME 5G L11 in good condition.

When starting use of the product instead of a Wi-Fi router which you have used so far, the SSID and the password can be copied to the product. Changing the settings on wireless LAN (Wi-Fi®) devices are not needed so that you can connect them simply.

> • You can check the software version with "Device Information" on Speed Wi-Fi HOME setting tool. When you failed to update the software, retry in a place where the signal condition is good.

• When the software update is failed, the product may become inoperative. If the product becomes inoperative, bring it to an au shop/au Style or Toyota store (except a part of

#### **Main specifications**

#### Checking your own phone number

You can check your own phone number in the Login screen of Speed Wi-Fi HOME setting

tool.

#### **1 Display the Login screen of Speed Wi-Fi HOME setting tool**

•See "My Phone Number" in the Login screen. \* Making/receiving calls, etc. is not available with the product.

#### Connecting by using Wi-Fi setting copy feature

・This feature is available only when WPS function is equipped on your former Wi-Fi router. Copying may not be available depending on the settings of Wi-Fi router.

#### **1 Press the WPS button for over three seconds**

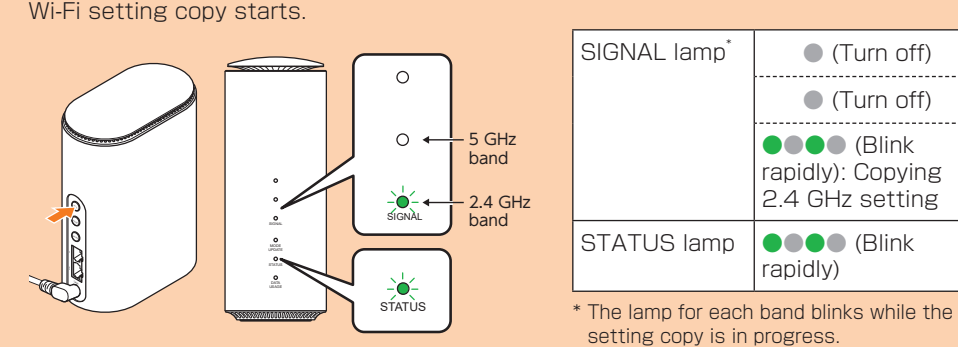

The setting copy is performed automatically in the order of 2.4 GHz to 5 GHz.

**2 Perform the WPS function of the router which you have used so far** •For procedure of performing the WPS function, see the manual of the router which you have used so far.

#### **3 Check the result of Wi-Fi setting copy**

You can learn whether setting copy succeeded by the Signal lamp status. •When the setting copy is complete, the lamp is lit for 30 seconds and then it restarts automatically.

- Paste the label to this
- position of the included "はじ
- めてガイド (Quick Start Guide)" (Japanese).
- . . . . . . . . . . . . . . . . . . .

#### **Troubleshooting**

•If you failed the setting copy, operate step **1** and step **2** again. If you failed even if you performed the steps again, see "Connecting by manual setting" in this manual and try connection procedures using the product SSID and password.

1. Check if wireless LAN (Wi-Fi®) function is enabled on the wireless LAN (Wi-Fi®) device. 2. When you cannot connect with WPS function, refer to the manual, etc. of the wireless LAN (Wi-Fi<sup>®</sup>) device. If the problem persists, set wireless LAN (Wi-Fi<sup>®</sup>) function manually.

#### ■ Internet connection fails.

#### 2.4 GHz setting copy 5 GHz setting copy

2.4 GHz/5 GHz setting copy

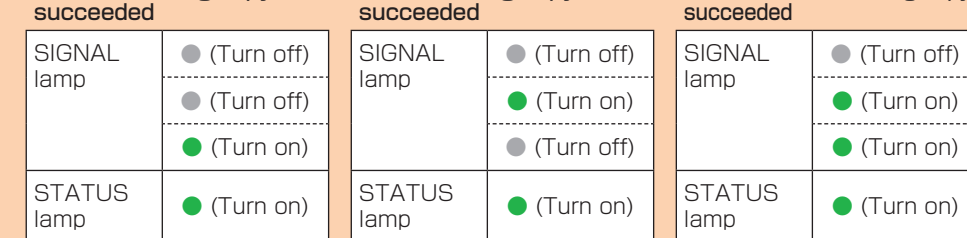

**4 Turn off the Wi-Fi router which you have used so far**

#### Connecting wireless LAN (Wi-Fi®)

You can connect with wireless LAN (Wi-Fi°) devices by any one of the following methods.

#### ■ Wi-Fi setting copy

\* See "Connecting by using Wi-Fi setting copy feature" in this manual.

#### ■ Using "ZTELink JP" app

\* See "Connecting with a smartphone using "ZTELink JP" app" in this manual.

#### ■ Manual settings

Signal reception may be poor. Check in a good reception area. 2. Connection destination may be congested. Wait a while and try again.

\* See "Connecting by manual setting" in this manual.

#### ■ WPS connection

\* See "■Connecting with a WPS compatible wireless LAN (Wi-Fi®) device" of "Button operations" in this manual.

From au mobile phones/non-au mobile phones/general subscriber phones E0120-925-919

#### Connecting with a smartphone using "ZTELink JP" app

**For repair or replacement cell phone delivery service** (toll free) Business hours 9:00-20:00 (7 days a week)

Install "ZTELink JP" app to a smartphone and scan the QR code for connection to connect the product automatically.

> **For theft, loss, or malfunction** (toll free) Business hours : 24 hours live support (7 days a week)

**M**0120-977-033 In case above numbers are not available (toll free).

In case above numbers are not available (toll free).  $130-925-314$ 

\* The QR code for 2.4 GHz/5 GHz connection is printed on the included "Wi-Fi初期設定 (Wi-Fi Initial Setup) label" (Japanese). (Only the QR code for 2.4 GHz connection is printed on the bottom of the product.)

> LE 0077-7-111 157 0077-7-113 without area code <sup>113</sup> without area code

| From non-au mobile From au mobile phones Business hours 9:00-20:00 (7 days a week)

**1 Scan the QR code to install "ZTELink JP" app printed on the "Wi-Fi初 期設定 (Wi-Fi Initial Setup) label" (Japanese) using a QR code scanning app on your smartphone**

Your phone number, etc. is recorded in the au IC card. The product is compatible with au Nano IC Card 04 LE. \* Note the following points, otherwise handling the au IC

> •Follow the QR code reader app's instructions to connect to the scanned URL. •You can also install the app by searching "ZTELink JP" on Google Play Store or App Store.

- **2 Start "ZTELink JP" app on your smartphone** • Turn on wireless LAN (Wi-Fi<sup>®</sup>) of the smartphone in advance.
- **3 Tap "ルーター (Router)" → "接続 (Connect)" → "QRコー ドをスキャン (Scan QR code)"**
- 4 Scan the QR code for connecting on the "Wi-Fi初期<br>設定 (Wi-Fi Initial Setup) label" or the bottom surface **of main unit**
- When the wireless LAN (Wi-Fi®) signal icon is displayed on the screen of your smartphone, the setting is complete. \* You can also make a connection by tapping "ルーター (Router)" → "接続 (Connect)" → "手動接続 (Manual connection)", and then using the product network name (SSID) and security key (password).
- \* If you do not use "ZTELink JP" app to connect to a wireless LAN (Wi-Fi®) device, see "Connecting by manual setting" in this manual.
- Turning the power on
- **1 Insert the power plug of AC Adapter into an AC 100V outlet**
- **2 Connect the DC plug of AC Adapter to the power terminal of the**

\* You can see the product network name (SSID) and security key (password) on the bottom of the product, as well as the included "Wi-Fi初期設定 (Wi-Fi Initial Setup) label" (Japanese). \* Set up to establish wireless LAN (Wi-Fi®) connection when the product is connected to each wireless LAN (Wi-Fi®) device for the first time. Once you set up connection, the connection for the wireless LAN (Wi-Fi®) device resumes automatically from the second time (when you set "Connect automatically", "Save the setting", etc. on the wireless LAN (Wi-Fi®) device).

For main specifications of the product, refer to "取扱説明書 詳細版 (Full instruction manual)" (Japanese) available on the au homepage.

https://www.au.com/support/service/mobile/guide/manual/ (Japanese)

#### Wi-Fi initial setup

#### ■ Wi-Fi初期設定 (Wi-Fi Initial Setup) label (Japanese)

The network name (SSID), security key (password), and the login ID/password to log in to Speed Wi-Fi HOME setting tool for the first time are printed on the Wi-Fi初期設定 (Wi-Fi Initial Setup) label (Japanese).

#### . . . . . . . . . . . . . . . . . . . .

Please check the following if you have trouble, for example, Internet access cannot be established, etc. even after referring to this manual or "取扱説明書 詳細版 (Full instruction manual)" (Japanese) and making settings.

\* Signal strength, communication congestion, amount of contents may affect communication status.

#### ■ Cannot connect wireless LAN (Wi-Fi<sup>®</sup>) devices.

- 1. Check that you are in the service area.
- 2. Signal reception may be poor. Try again in a place with better reception.
- 3. Connection destination may be busy at certain time. Wait a while and try again. 4. Activate Speed Wi-Fi HOME setting tool and make sure that the product connects to the Internet correctly.

#### ■ Communication stops intermittently.

1. Signal reception may be poor. Check in a good reception area. 2. Make sure that the product and a PC, etc. are correctly connected via wireless LAN (Wi-Fi®) or the Ethernet cable (sample).

- 3. Connection destination may be congested. Wait a while and try again.
- 4. When the product and a PC are connected with the Ethernet cable (sample), disconnect the product from the PC and then reconnect it. If connection is not established after the above-mentioned steps are performed,
- disconnect the product, restart the PC, and then connect the product again.

#### ■ Communication speed is slow.

\* If the problem persists, try resetting the product, or removing and inserting au IC card after turning off the power of the product and turning it on again.

\* For other problems or details on the setting methods, etc., refer to "故障とお考えになる前に (Troubleshooting)" on "取扱説明書 詳細版 (Full instruction manual)" (Japanese).

#### **For inquiries**

#### Customer Center

**For general information** (toll free)

From au mobile phones 1 From non-au mobile phones/general subscriber phones

Repair and Delivery Support Center (Repair and Delivery Service for members)

phones/general subscriber phones

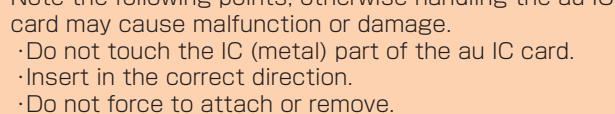

\* The STATUS lamp blinks red if the au IC card is not inserted correctly or it has anything abnormal.

\* Be careful not to lose the removed au IC card.

\* Do not insert the au IC card with a conversion adapter attached, otherwise, it may cause malfunction.

- \* Insert/remove the au IC card with AC Adapter disconnected.
- \* Although the phone number is stored to the au IC card as customer information, making/receiving calls, etc. is not available with the product.

#### ■ Attaching au IC card

#### **1 Open the au IC Card slot cover**

Put your finger (nail) on the concave part on the side of the cover and pull in the direction of the arrow.

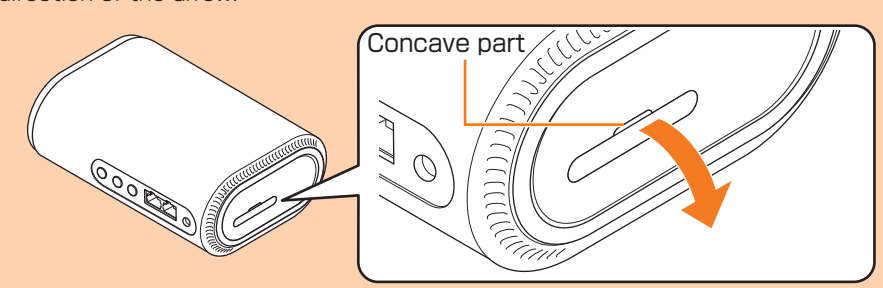

#### **2 Insert au IC card into the au IC Card slot**

With the IC (metal) side facing down, confirm the orientation of the card with the notch as shown in the illustration, then insert the au IC card until it clicks.

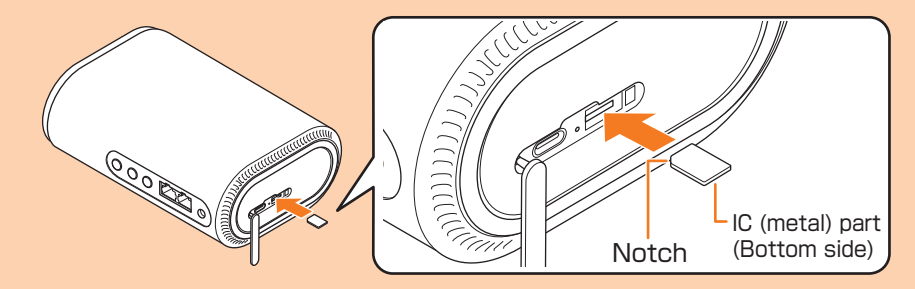

#### **3 Align the au IC Card slot cover with the au IC Card slot**

#### **4 Gently press the au IC Card slot cover**

\* To remove the au IC card, gently push the au IC card until it clicks, let it come out without releasing your finger, and then gently pull out the au IC card.

**product** Insert it straight all the way.

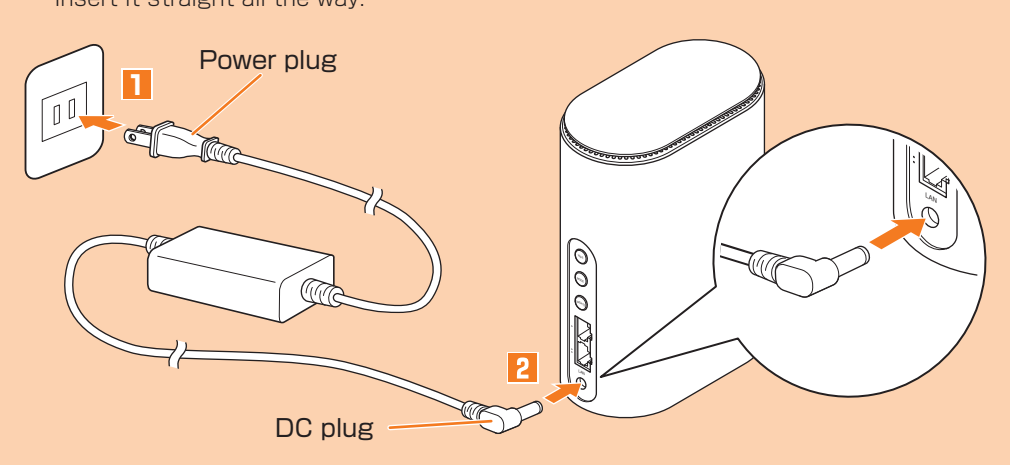

IC (metal) part

 $au\odot$ 

(Front) (Back) au Nano IC Card 04 LE

Æ

#### Connecting by manual setting

Connect the product and wireless LAN (Wi-Fi®) devices via wireless LAN (Wi-Fi®) to perform data communication.

#### **1 Turn on the power of the product**

- **2 On a wireless LAN (Wi-Fi®) device, turn on wireless LAN (Wi-Fi®) function** •For detailed operations of a wireless LAN (Wi-Fi®) device after the procedures above or additional information, refer to the descriptions on "取扱説明書 詳細版 (Full instruction manual)" (Japanese) or the instruction manual of your wireless LAN (Wi-Fi<sup>®</sup>) device.
- **3 Select the SSID of the product from the displayed network list, etc.**

#### **4 Enter the security key (password)** •Confirm that the connection to the product is established on the display of the

wireless LAN (Wi-Fi®) device, etc.

#### Activating Speed Wi-Fi HOME setting tool

Make the device settings of the product from Speed Wi-Fi HOME setting tool on a web browser of a PC, etc. connected via wireless LAN (Wi-Fi®) or using the Ethernet cable (sample). The following procedure is explained for connection via wireless LAN (Wi-Fi®) as

an example.

\* For details, refer to "Speed Wi-Fi HOME設定ツールについて (Speed Wi-Fi HOME setting tool)" on "取扱説明書 詳細版 (Full instruction manual)" (Japanese).

#### **1 Turn on the power of the product**

**2 Activate a wireless LAN (Wi-Fi®) device and connect to the product via wireless LAN (Wi-Fi®)**

**3 Activate the web browser and enter "http://speedwifi-home.5g" in the URL entry field**

The Login screen appears.

**4 Click on the upper right to open the language list and select "English", enter password → "Login"**

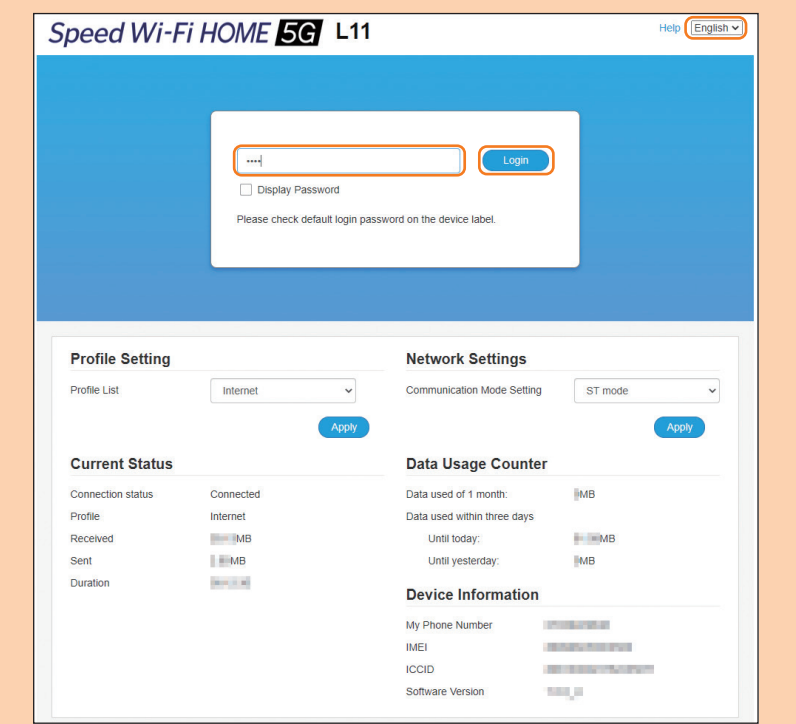

• Default login password for Speed Wi-Fi HOME setting tool is printed on the included "Wi-Fi初期設定 (Wi-Fi Initial Setup) label" (Japanese) and "初回ログインID/パスワード (Default login ID/Password)" on the bottom of the main unit.

•When you activate it for the first time, the confirmation screen for notification of protecting personal information and that for changing the password appear. Follow the onscreen instructions.

When you log in to Speed Wi-Fi HOME setting tool successfully, the Settings or Connection screen of Speed Wi-Fi HOME setting tool appears.

For detailed settings of each function, refer to "各種機能の詳細設定をする (設定) (Detailed settings of each function (Setting))" on "取扱説明書 詳細版 (Full instruction manual)" (Japanese).